## **親愛的學生您好:**

**為能提供更多元學習的智慧校園環境,本校已將校園資訊同步於智能手機,請 學生下載安裝 行動校園APP,幫助您更即時接收到訊息。**

**APP行動校園資訊:** 學生個人在校 歷年學期成績、學生段考成績、學生出勤、服務學習時數、校園活動、競審訊息, **各項資訊立即傳送至您1Campus app智能手機。**

**android 系統**

回線波回

Get it on

Google play

Download on the

**App Store** 

**ios 系統**

#### **如何啟動APP,開始查詢自己的資訊?**

### **步驟1. APP下載**

**依您載具不同的作業系統,請您至相對應的商店進行搜尋下載, 或是您可以直接掃描右邊QR code下載。** 

**Android: 請至 Play商店搜尋下載「1Campus」 iOS: 請至 App Store 搜尋下載「1Campus」**

**Android版本5.0以上 ios 版本10.1以上**

#### **步驟2. 登入APP**

**A. 進入登入畫面後,點選「用戶登入」,請使用電話驗證登入,並輸入「電話號碼」。 B. 於「簡訊驗證」輸入簡訊獲得的驗證碼資訊,再點選「下一步」進行驗證。 C. 登入後請選擇「我的學校有使用此服務」。**

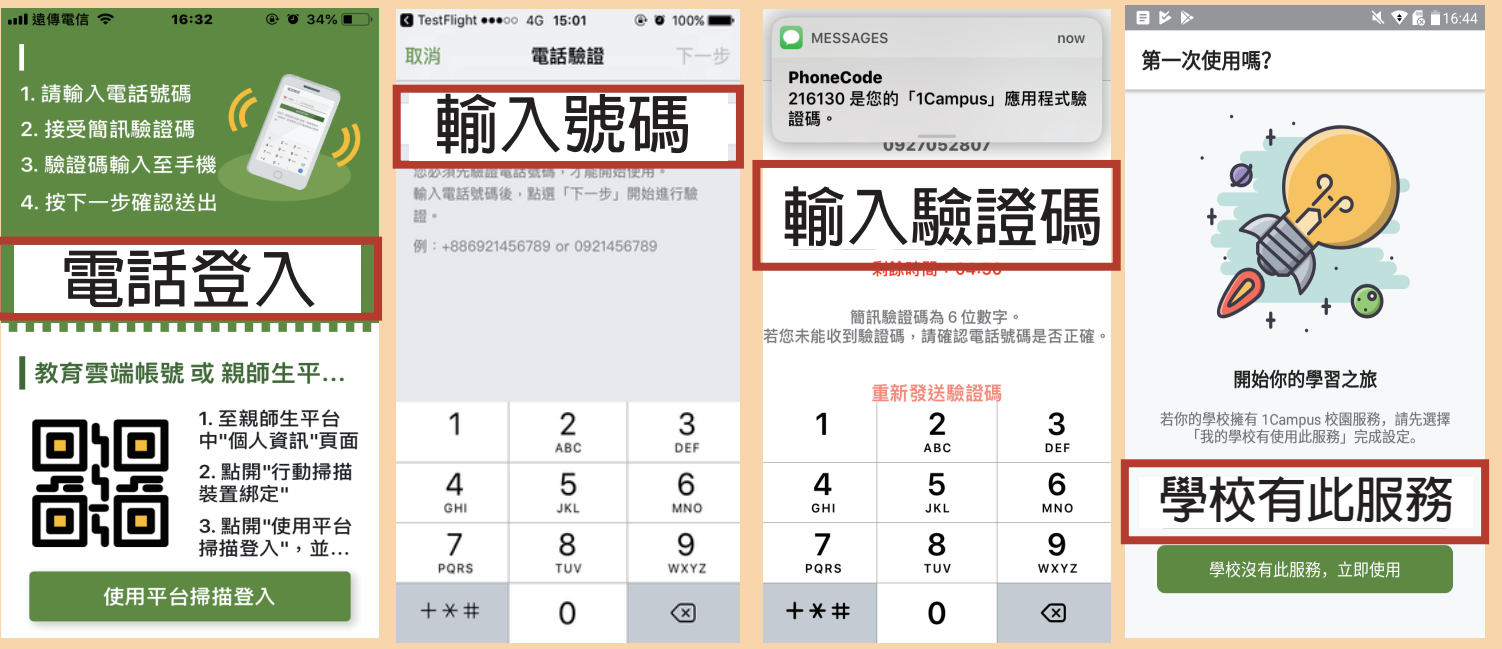

# **步驟3. 綁定身分**

**請在設定中的「ischool帳號連結」,選擇自己登入ischool 網頁(web2) 的方式。 若ischool web2網頁是直接用Email登入,請點選Email,並輸入相同帳號密碼即可。 若ischool web2網頁是用google帳號登入,請點選Google,並輸入相同的Google帳號密碼即可。 若ischool web2網頁是用Facebook帳號登入,請點選Facebook,並輸入相同Facebook帳號密碼。**

**也可以選擇QR code 直接掃描登入的ischool網頁(web2)上的QR code**

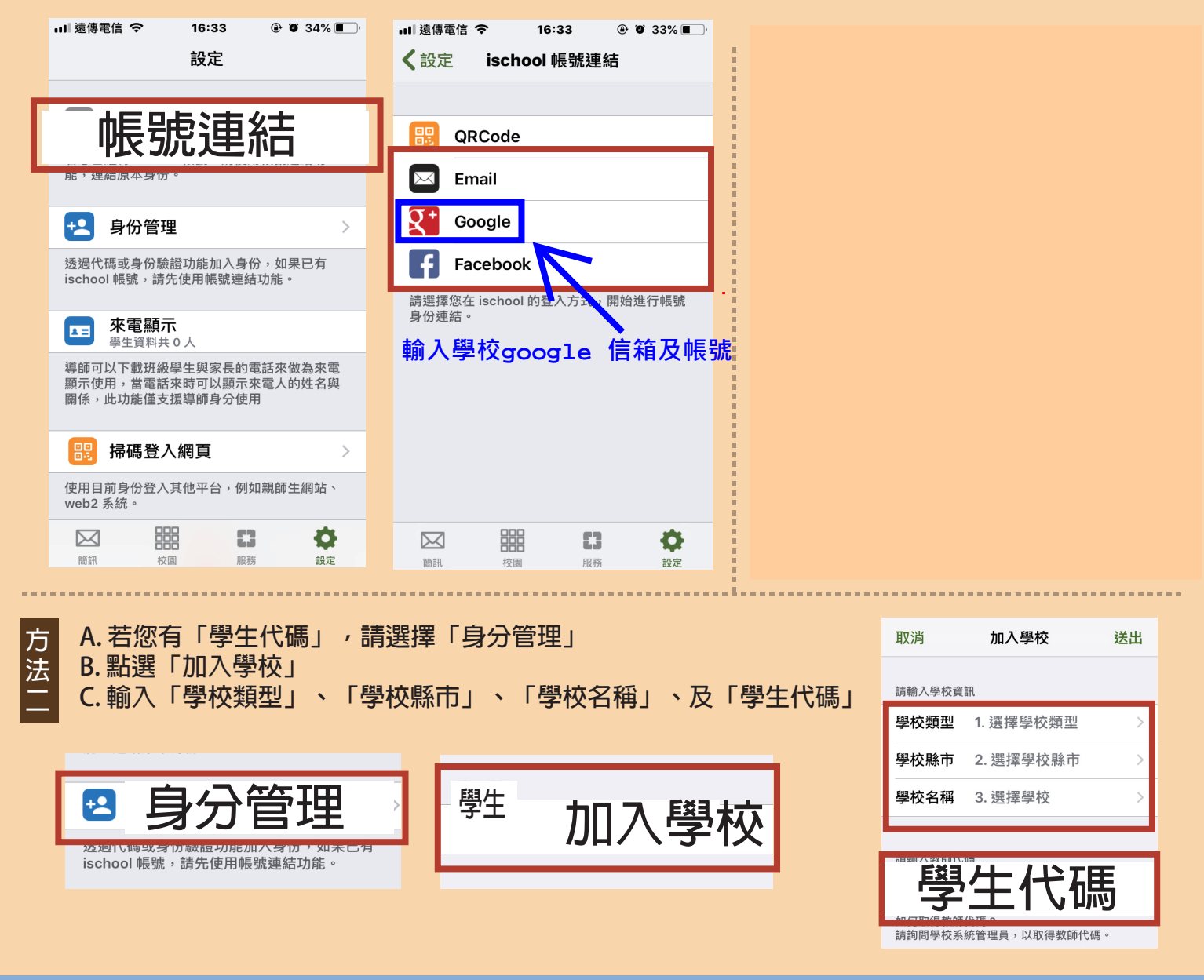

**ischool 澔學學習 APP安裝聯絡方式:**

- **1. 服務信箱:support@ischool.com.tw**
- **2. Line@ : @vvo4068m**
- **3. 服務專線:(03) 533-7771**

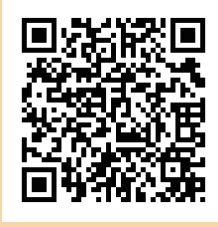